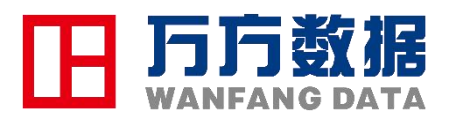

# 科研诚信培训系统 使用说明-学习端

北京万方数据股份有限公司

科研诚信服务中心

# **1.** 产品概况

## **1.1.**产品背景介绍

(1) 科研不端事件频发,极大破坏我国科研环境与国际形象

近年来,我国学术论文的集体下撤、科研项目撤销,违反科研诚信与学术伦 理事件频发,特别是群体性的下撤事件,在国际造成恶劣的影响,对我国科研形 象与环境带来极大破坏,给科研单位与主管部门造成很大压力,同时也在一定程 度上起到阻碍、延缓我国创新发展。

(2) 国家高度重视科研诚信建设,出台了一系列政策意见

自 2000 年以来,中央各部委先后出台了约 100 项科研诚信与学术规范相关 政策意见、法律法规及管理办法,特别是 2018 年 5 月 30 日中办、国办发布诚信 建设的若干意见以来,科技部、教育部、社科院等国家主管部委纷纷出台各项政 策文件与具体管理措施。体现了中央高度重视科研诚信与学术道德建设,科研诚 信被提到了一个新的历史高度。

(3) 各部委/地方主管部门均制定了具体意见与管理办法

各地主管部门高度重视。据不完全统计,截止到 2019 年底,全国 31 省市自 治区均出台了科研诚信相关政策,加强科研诚信建设实施意见,加强学风道德与 学术规范意识,制定了科技项目、科研伦理等相关诚信要求及针对不断行为处理 的有关规定。主要由政府办公厅、科技、教育等部门或多部门发文。形成了从中 央、各部委到地方的逐级落实、分级管理、联合治理的科研诚信建设与不端行为 治理的政策环境。

(4) 我国科研诚信教育较为薄弱

科研诚信教育是遏制学术不端行为的重要手段,也是加强科研诚信建设的治 本之策。然而当前我国高校,诚信教育呈现出课程少、教材少、师资缺、普及低 的现状特点,一般科研机构、医疗卫生机构在科研诚信、科技伦理方面的普适性 培训亦比较稀缺。

## **1.2.**产品简介

#### (**1**)产品名称及域名

产品全称:万方数据科研诚信培训系统

产品简称:诚信培训系统

产品域名: [http://cx.wanfangdata.com.cn/e-training](http://cx.wanfangdata.com.cn/e-learning)

#### (**2**)产品定位及价值

万方数据科研诚信培训系统,是科研诚信、学术规范与科技伦理的通识教育 培训平台,是万方数据科研诚信事前教育服务-诚信学堂下属产品之一。

诚信培训系统是一款面向个人及科研管理机构的教育培训普适化产品,通过 形成"培训-测评-证书"教育培训闭环,满足广大科研人员的基础学习培训需求, 辅助机构落实科研诚信建设的主体责任,加强对科研人员、教师、青年学生等的 科研诚信教育,帮助营造风清气正的科研氛围。

## **2.** 产品使用说明

## **2.1** 用户身份及资源权限

本系统用户有个人用户和机构用户两种身份,不同身份的用户可以查看的资 源权限各不相同,机构用户能查看所有资源。

- 个人用户:注册并登录的用户
- 机构用户:个人用户绑定机构后成为机构用户

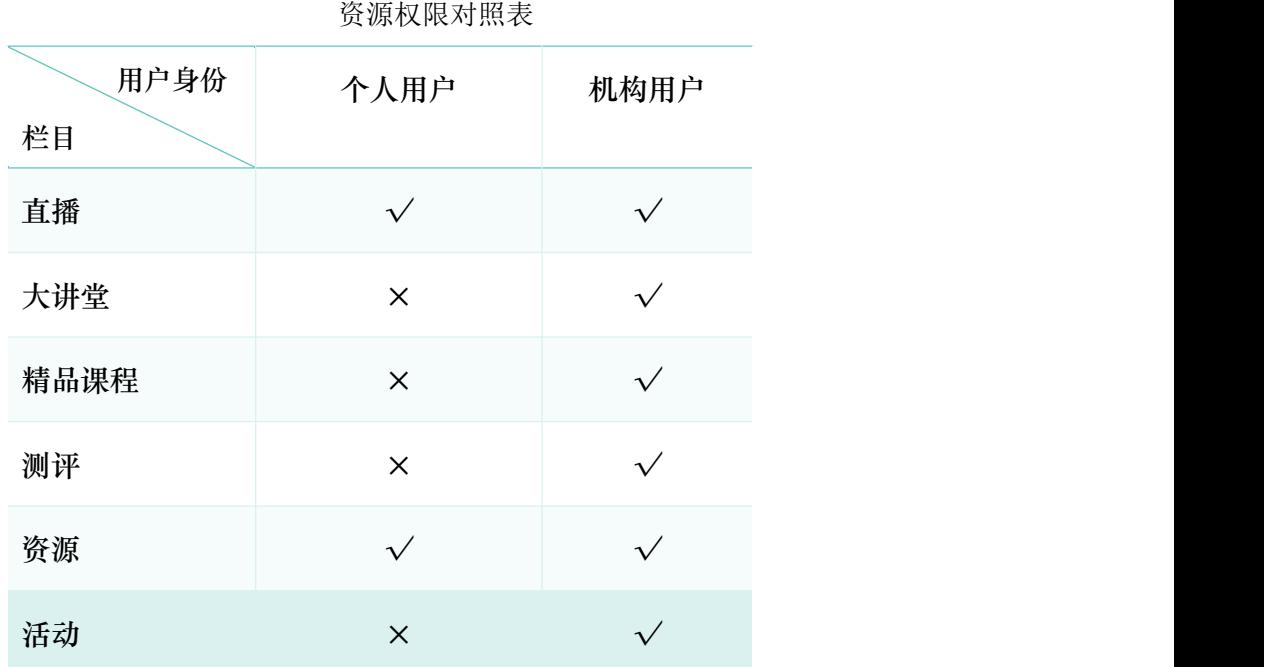

## **2.2** 注册、登录与机构绑定

#### 2.2.1 入口

(1) 在浏览器中输入网址: [http://cx.wanfangdata.com.cn/e-](http://cx.wanfangdata.com.cn/e-learning) training, 讲入万 方数据科研诚信培训系统网站,点击【登录/注册】按钮,跳转至登录界面。

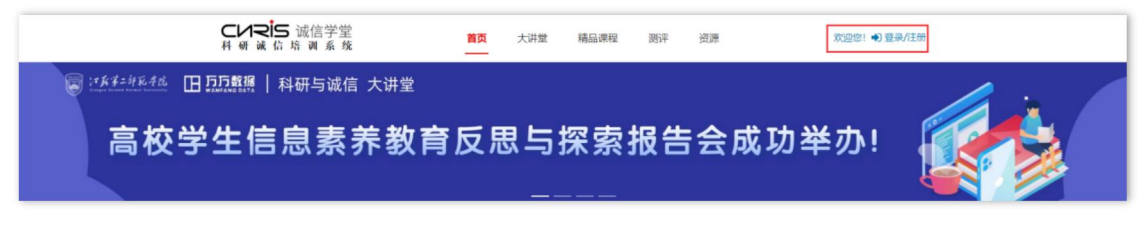

(2)当要查看的资源需要登录时,系统自动跳转至登录界面。

#### 2.2.2 注册

首次登录的用户,请点击登录页下方的【注册】按钮,进行新用户注册。依 次填写手机号(仅支持大陆手机号)、验证码、用户名、密码等内容,注册成功 后用户名将无法修改,请谨慎填写。

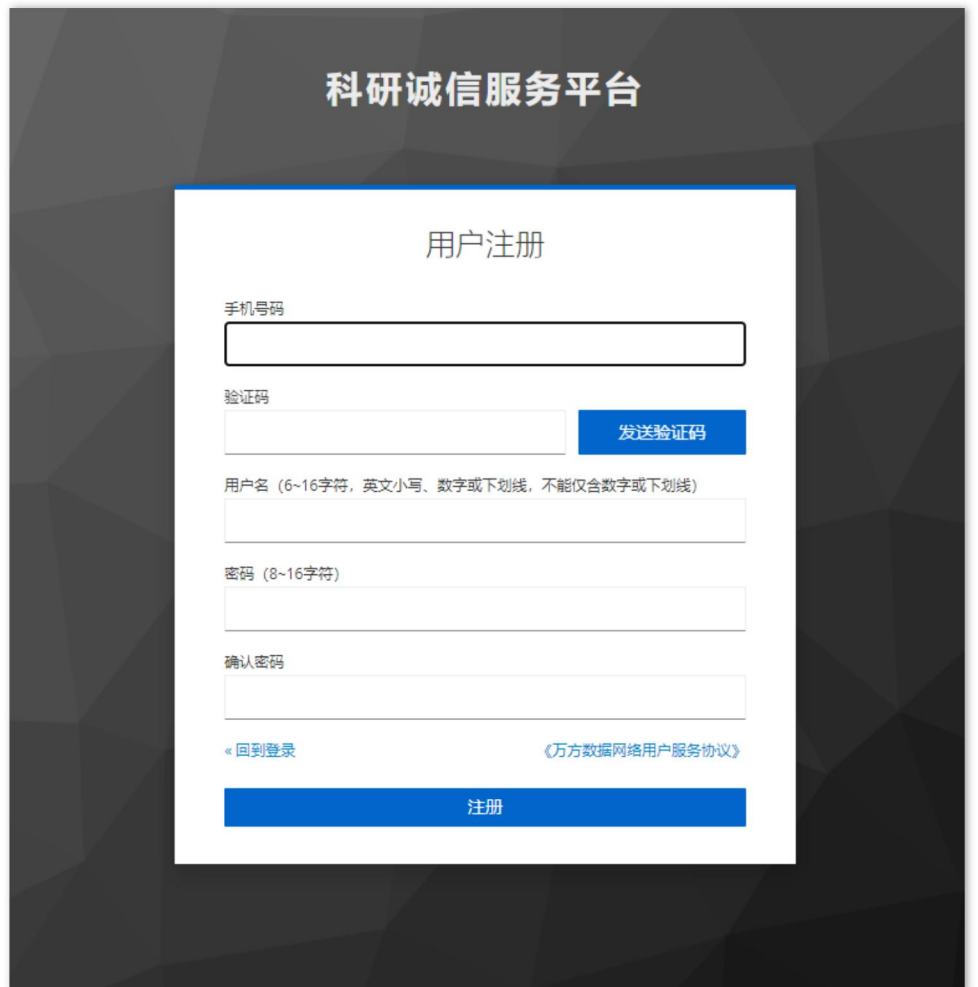

## 2.2.3 登录

登录需要填写正确的用户名和密码。

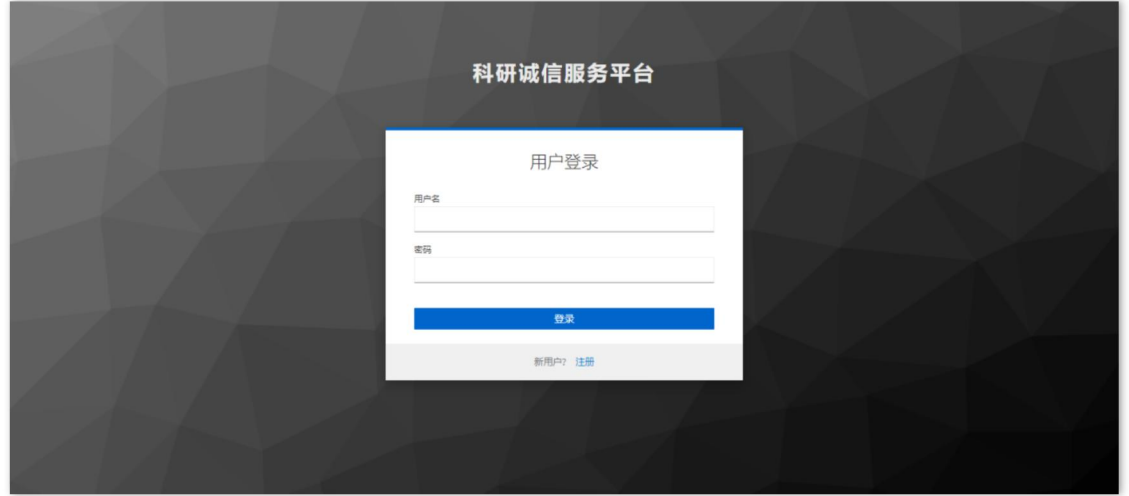

#### 2.2.4 绑定机构

系统中有很多课程资源、活动、测评功能是需要加入机构后才能够查看或使 用的。点击导航右侧头像-账户与安全,打开账户安全页面,点击【绑定机构】 按钮,弹出绑定机构弹窗。

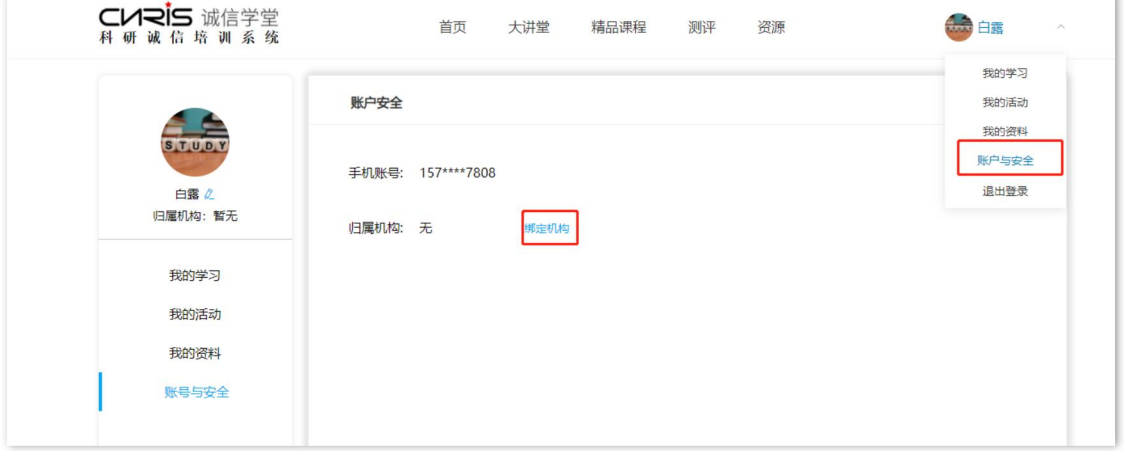

- 依次填写姓名、部门科室和口令信息进行机构绑定。
- 姓名、部门科室: 建议填写真实的信息,长度不超过 20 个字符, 如填写 虚假信息,可能会因身份无法核实而被管理员踢出;
- 口令从机构管理员处获取。如果绑定失败,可能是输入的口令错误或是 口令已经失效,请联系管理员重新获取口令进行绑定。

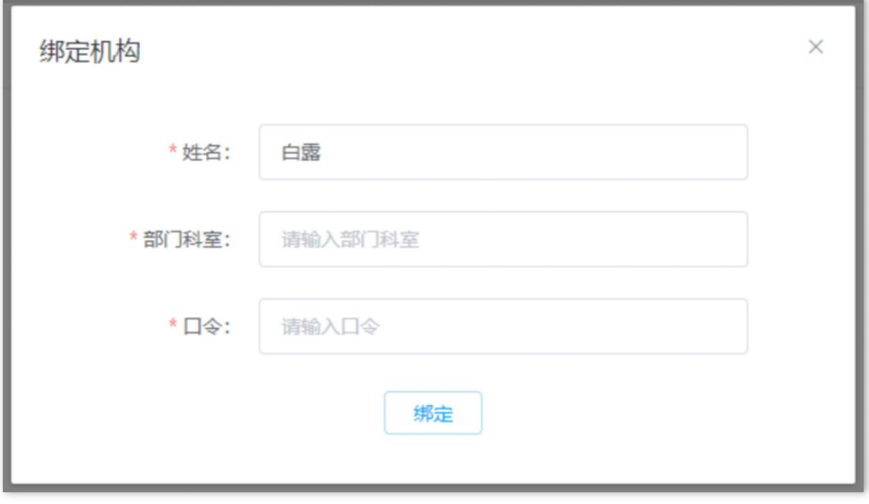

## **2.3** 参加活动

活动由本机构管理员发布,机构用户可以选择要参加的活动,完成活动要求 后会获得相应的活动证书,作为您此阶段学习的凭证。

#### 2.3.1 活动报名

- 点击头像-我的活动,进入活动列表,根据活动时间将管理员发布的活动分为 未开始、进行中和已结束三个状态进行展示,默认展示进行中的活动。
- 在活动界面,可看到每个活动的名称、时间、活动要求,可根据时间和要求 来选择是否报名活动。

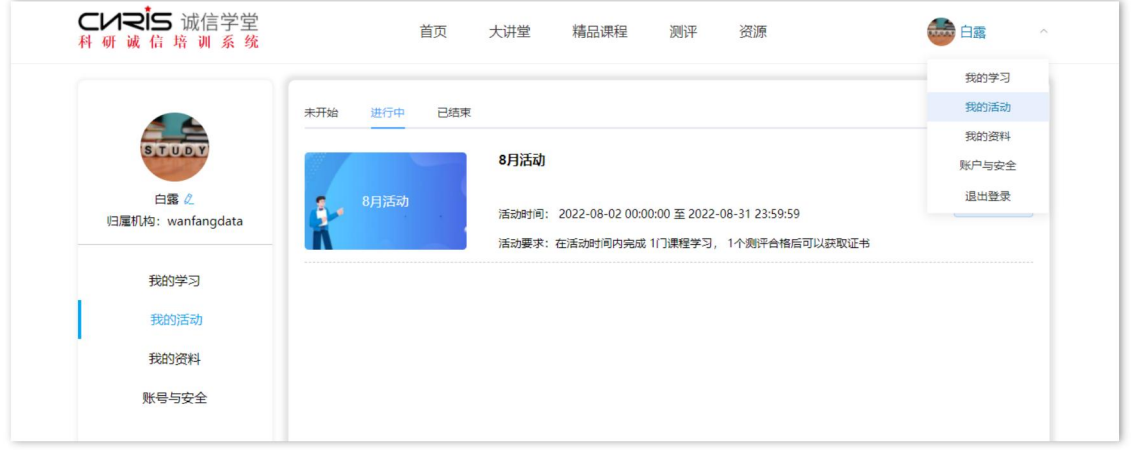

● 点击【我要报名】按钮, toast 提示报名成功后会跳转至活动详情页。 \*注:未开始/已结束状态下的活动无法报名,只有进行中的活动支持报名。

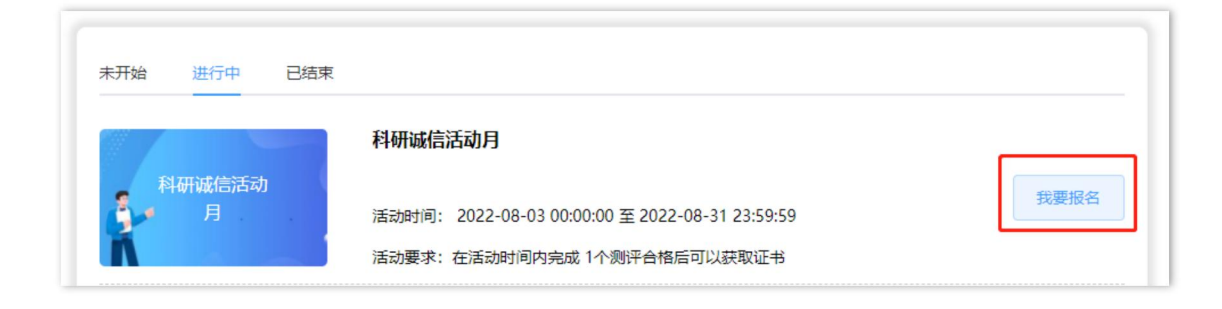

## 2.3.2 查看活动详情

 点击【查看详情】按钮,可以查看活动详情。活动详情页信息包括活动图片、 活动名称、活动时间、活动要求和我的进度信息。

我的进度:展示活动的要求和用户完成的进度。

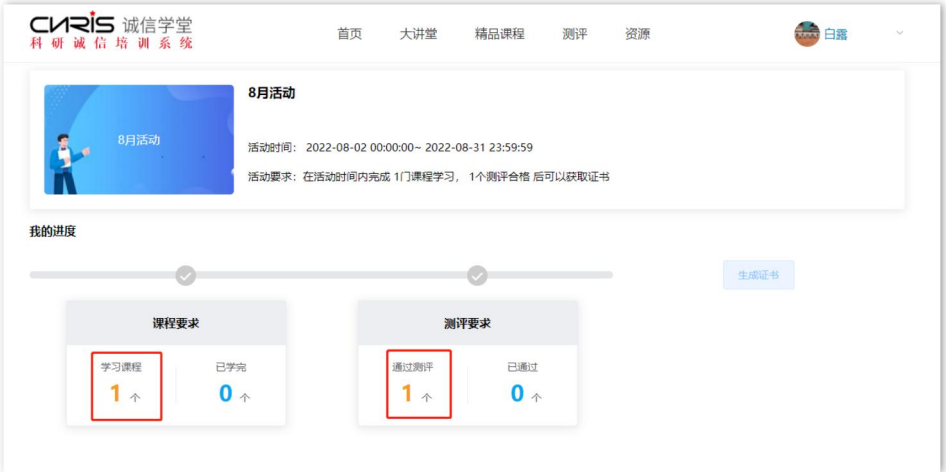

 说明:课程要求/测评要求模块-学习课程/通过测评 x 个是活动的要求,已学 完/已通过 x 个是用户在活动期间内完成的课程/测评的数量。用户可根据活 动的要求去完成相应的课程和测评。

## 2.3.3 生成证书

完成活动要求后即可生成证书。

 点击【生成证书】按钮,弹出证书信息确认框,如在活动期限内完成超过活 动要求的内容,可选择更希望作为认证的课程内容和通过的测评。

 $\ddot{\phantom{0}}$ 

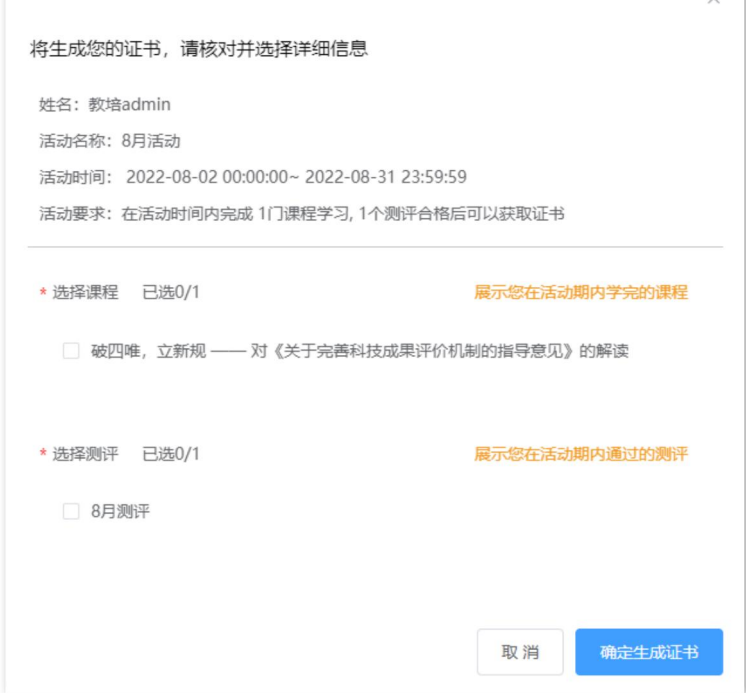

- 核对活动信息:注意核对您的姓名,如果姓名有误,请点击头像-我的资料处 修改姓名。
- 选择课程/测评:展示您在活动期内学完的课程/通过的测评,若管理员设定的 证书模板为成绩单,则您选择的课程/测评信息将会展示到证书上。
- 点击【确定生成证书】按钮,系统会生成证书,生成过证书的活动可点击【下 载证书】或【查看证书】按钮下载和查看证书
	- \*注:未完成要求时,生成证书按钮不能点击
- 证书模板说明:系统提供成绩单和培训证书两种证书模板,每个活动的证书 样式会由管理员在创建活动时设置。
	- 成绩单模板

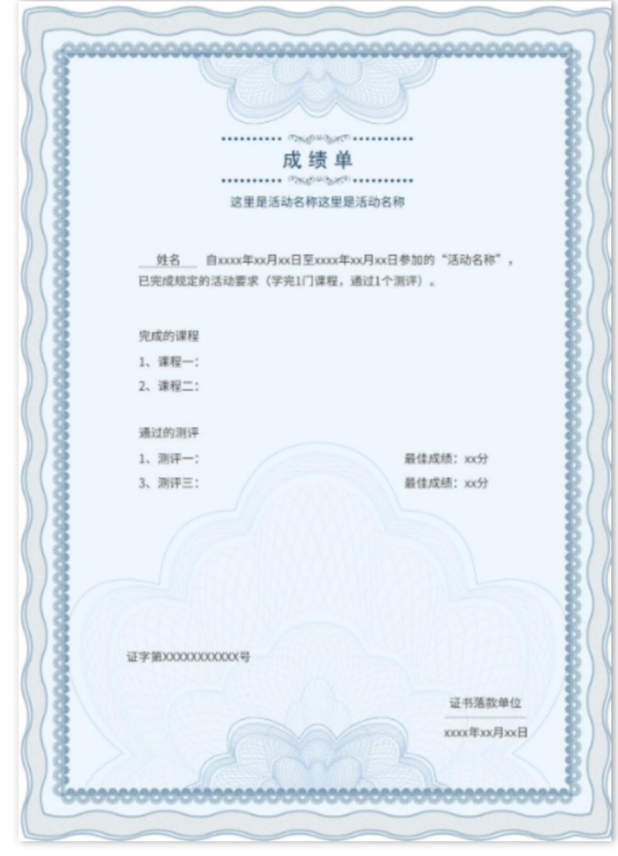

■ 培训证书模板

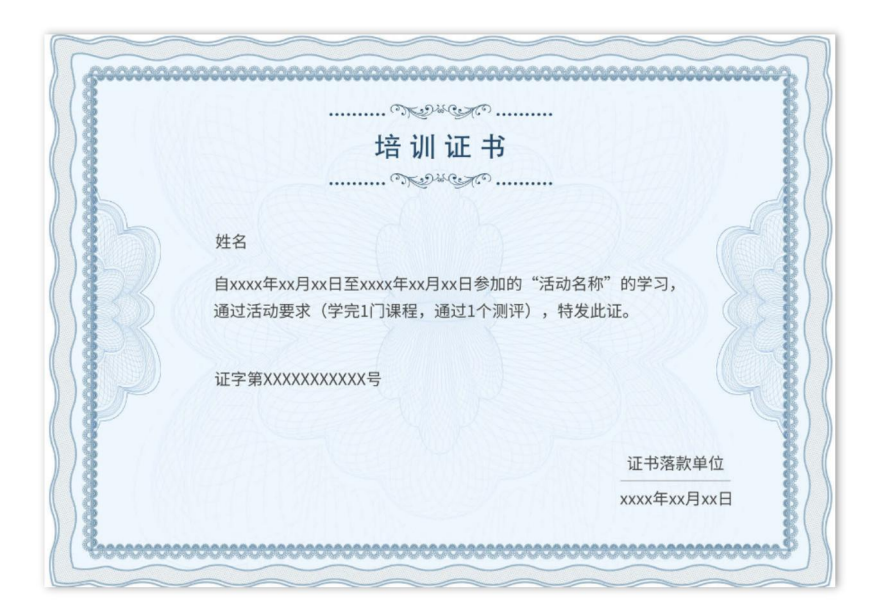

## **2.4** 直播

万方将协助高校、科研机构、医疗卫生机构等共同主办或协办科研诚信与科 技伦理的行业交流报告会议及主题培训,会议将会进行线上直播,供有兴趣的科 研人员学术个体观看学习。

会议前,会进行直播预告,直播可预约观看。到直播时间时,即可在查看正 在进行直播的会议培训。直播完成后,系统会生成回放。

直播非机构采购课程部分,面向所有个人用户。

## **2.5** 课程学习

课程学习包括大讲堂、精品课程,目前仅面向机构客户开放,个人用户需绑 定机构后,可以进行学习。

\*注:活动要求中的课程要求及系统记录学习进度时,仅针对大讲堂和精品课程栏 目的课程。

## 2.5.1 大讲堂

依托领域专家,根据不同主题话题进行科研诚信、学术规范、科研伦理、学 术评价等知识讲解,涵盖政策解读、论文写作规范、科研成果发表、科研诚信建 设研究、科技伦理中的伦理审查、信息伦理、生态伦理等方面。形式包括但不限 于讲座、公开课、微课、精选会议报告等内容。

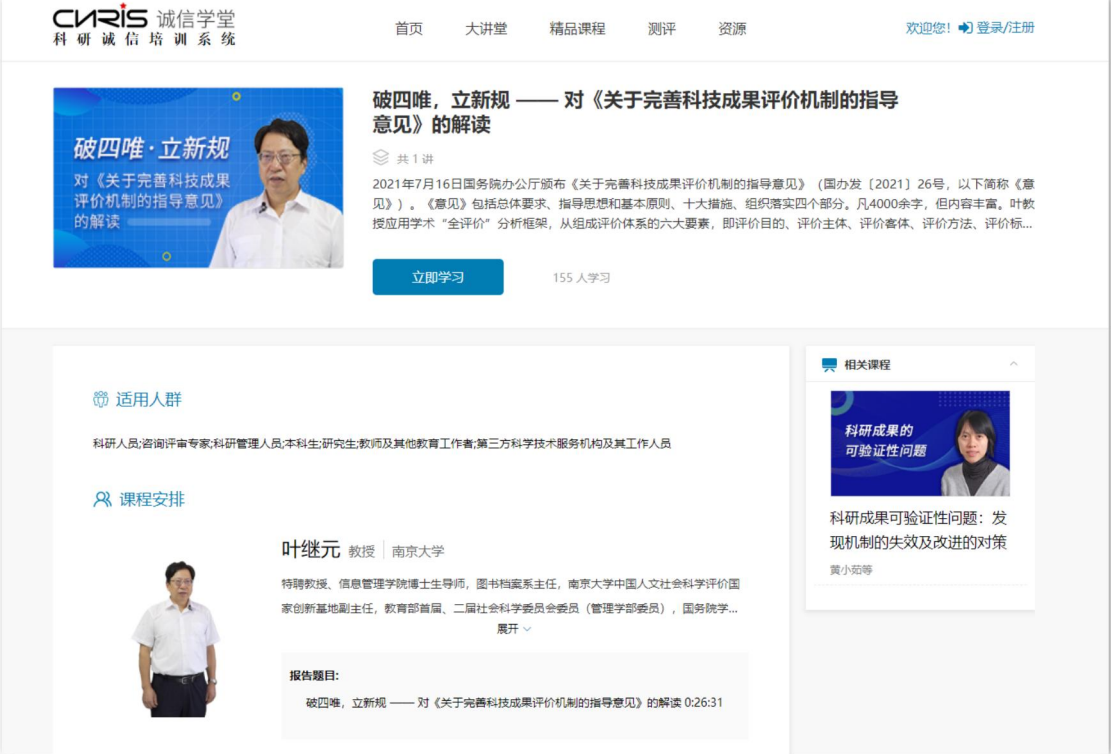

- 课程介绍页可看到课程及讲师的信息介绍;
- 点击【立即学习】按钮可进入视频播放页,从第一节开始学习;
- 课程完成要求:
	- 每个视频学习时长达到视频时长 100%, 且播放进度达到 90%, 则系统判 定该视频学完
	- 课程里的每个视频都达到学习完成要求, 则系统判定该课程学习完成。

## 2.5.2 精品课程

和教师团队合作,以体系化课程大纲为依托,组织科研诚信、学术规范、科 技伦理方面课程,面向本科生、研究生、科研人员等学术/科研个体进行培训。

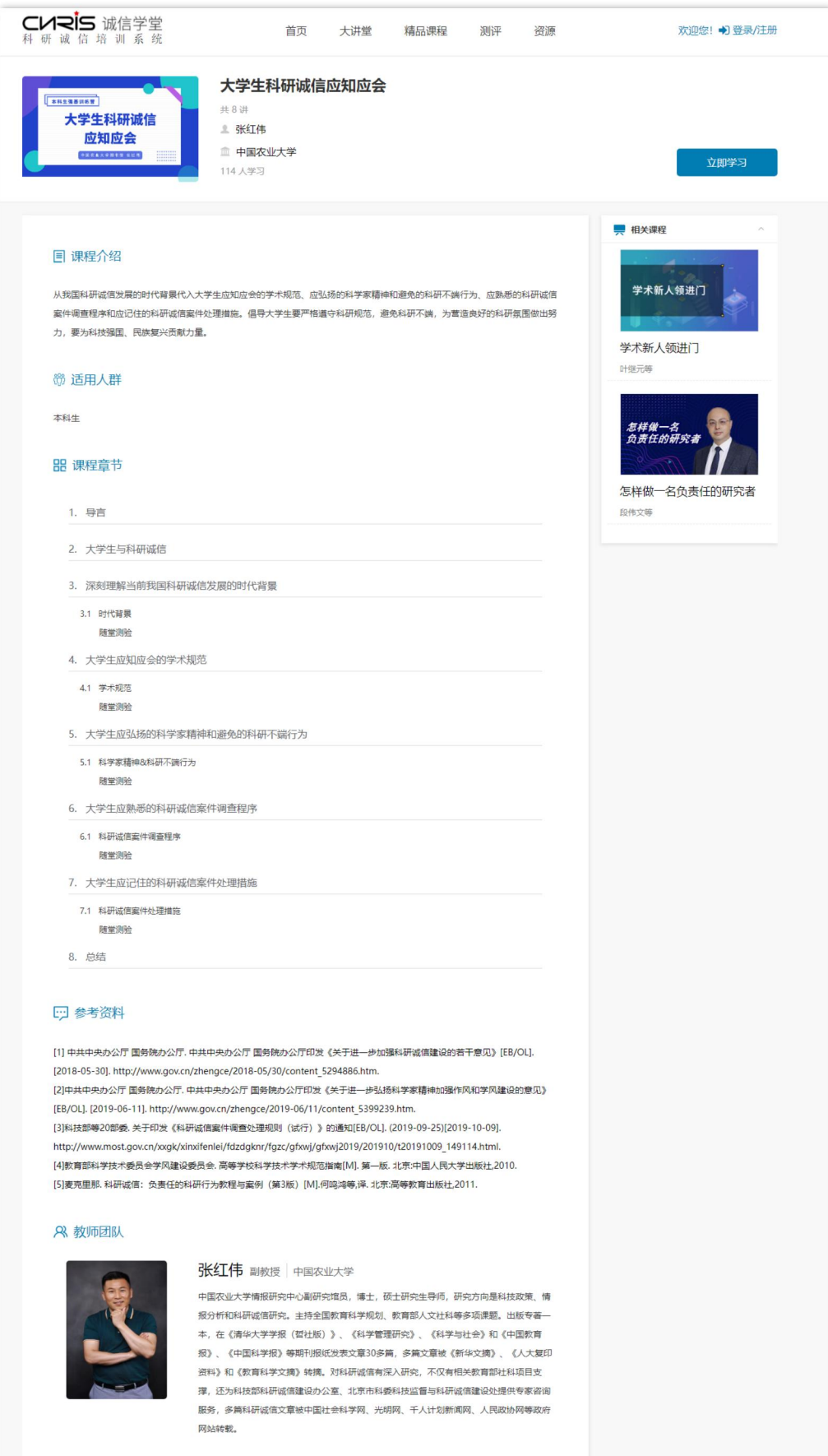

- 课程介绍页可看到课程及讲师的信息介绍,了解课程大纲;
- 点击【立即学习】按钮可进入课题播放页,从第一章节开始学习;
- 课程完成要求:
	- 每个视频学习时长达到视频时长 100%, 且播放讲度达到 90%, 则系统判 定该视频学完
	- 课程里的每个视频都达到学习完成要求, 则系统判定该课程学习完成。
- 精品课程配备了随堂测验功能,便于用户在课后进行知识点自测。提交答案 后,可看到正确答案与相关解析。随堂测验不参与课程完成的判定。

#### 2.5.3 查看学习进度

我的学习,记录了用户学习视频课程的情况,包括学习中的课程记录和已完 成的课程记录。

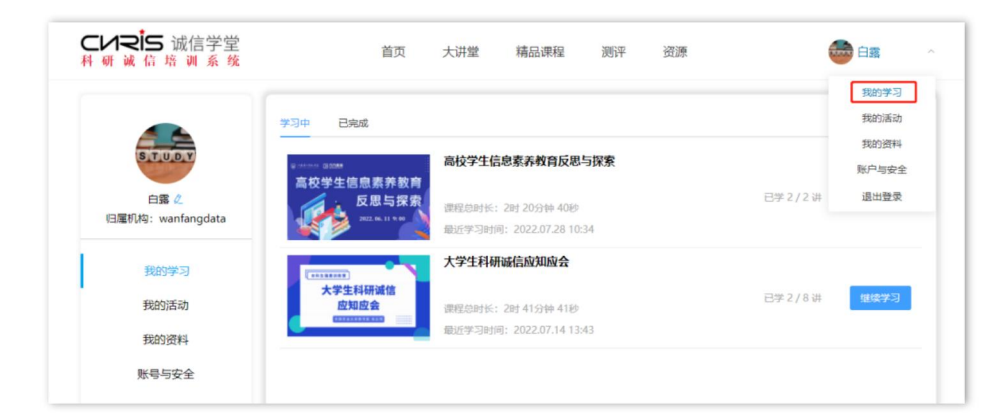

 点击页头头像-我的学习,即可查看所有学习过的课程(大讲堂和精品课程) 的学习情况。

 对于正在学习的课程,点击【继续学习】按钮,会接着上次的学习节点继续 学习。

## **2.6** 测评

测评项目均由机构管理员在管理端进行测评设置及发布后,机构用户才可在 测评中心看到对应的待测项目。点击导航处-测评进入测评大厅。

测评步骤为: 1. 选择待测评项目; 2. 阅读测评要求; 3. 在线答题; 4. 提交试 卷。

1. 选择测评项目:测评中心可展示管理员发布的在线测评项目,以供学习用户 选择。见下图:

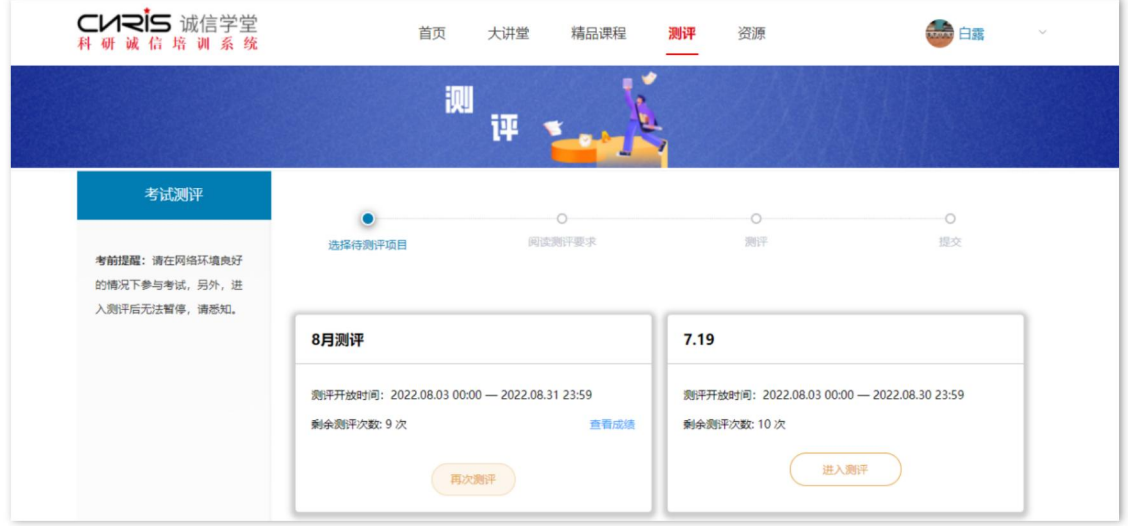

- 测评卡片:每个测评项目为一张卡片,展示测评名称、测评开放时间、测评 次数 スカット・シーク しんしゃく しんしゃく しんしゃく しんしゃく しんしゃく
- 成绩:如某项测评有多次测评机会,则测评后,会有【查看成绩】按钮,点 击可跳转至此测评项目所有的成绩记录,生成证书(证书类型为成绩单)时, 系统会将历次测评最高成绩作为最终成绩展示在成绩单上。
- 2. 阅读测评要求:即了解当前测评的名称、题目数量、总分、测评时长、测评 开放时间等。

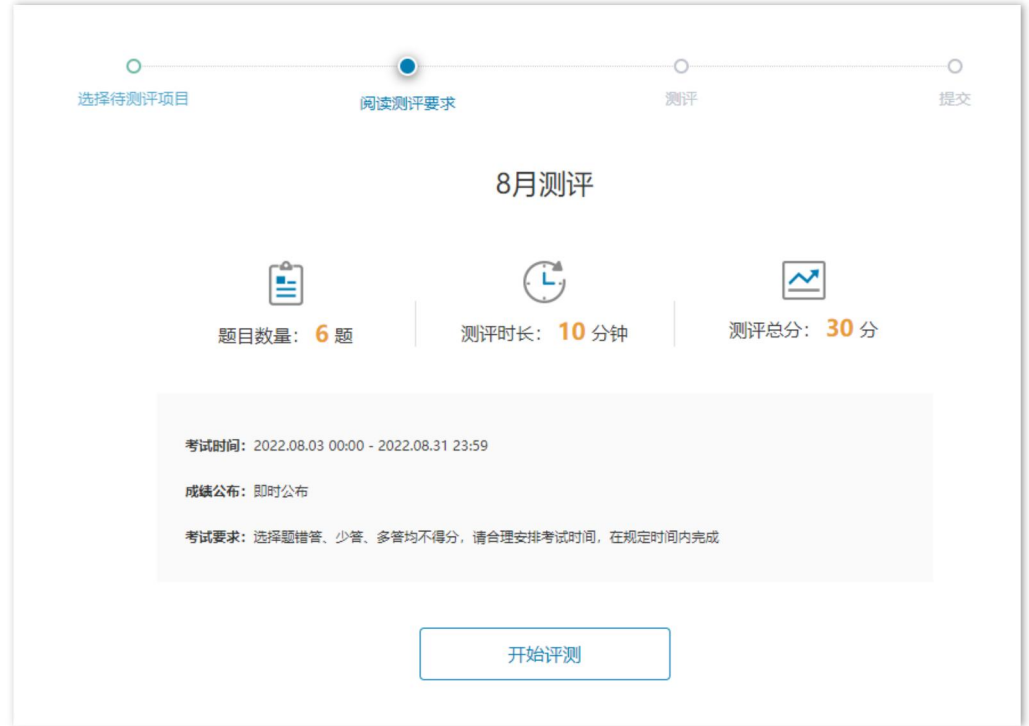

3. 在线答题:点击【开始测评】按钮,讲入答题界面,右侧展示剩余时长、答 题进度等。

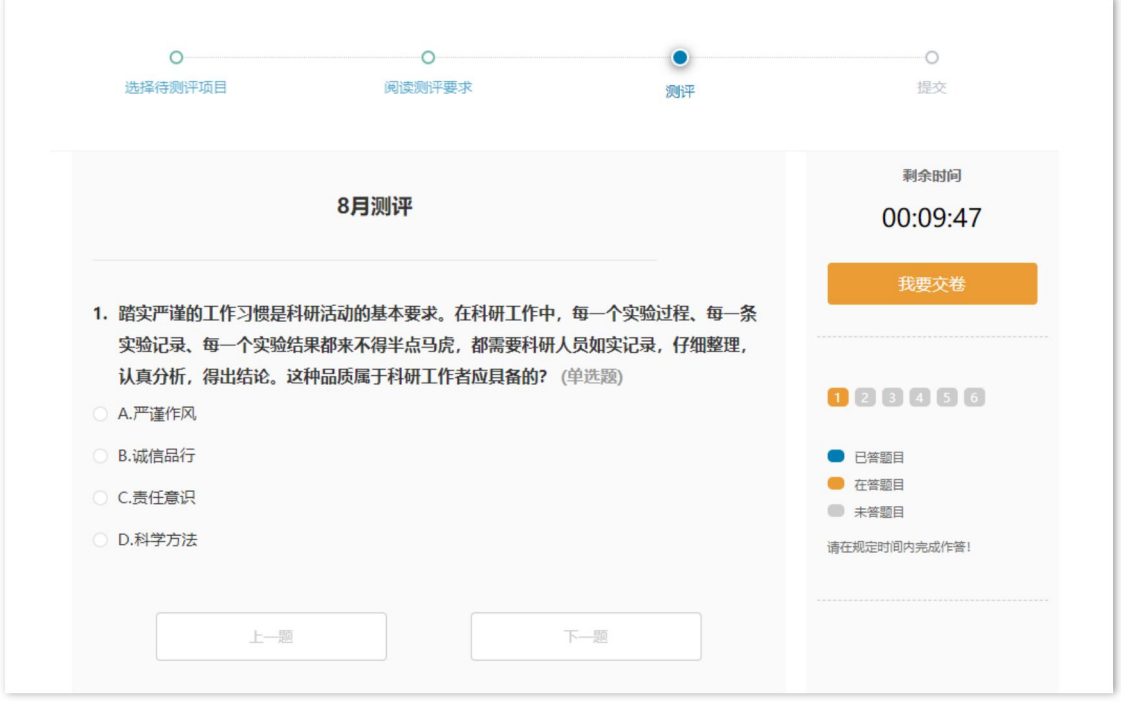

4. 提交:答题完毕后点击【我要交卷】按钮,提交试卷,系统将自动判卷并展 示本次测评成绩,见下图。

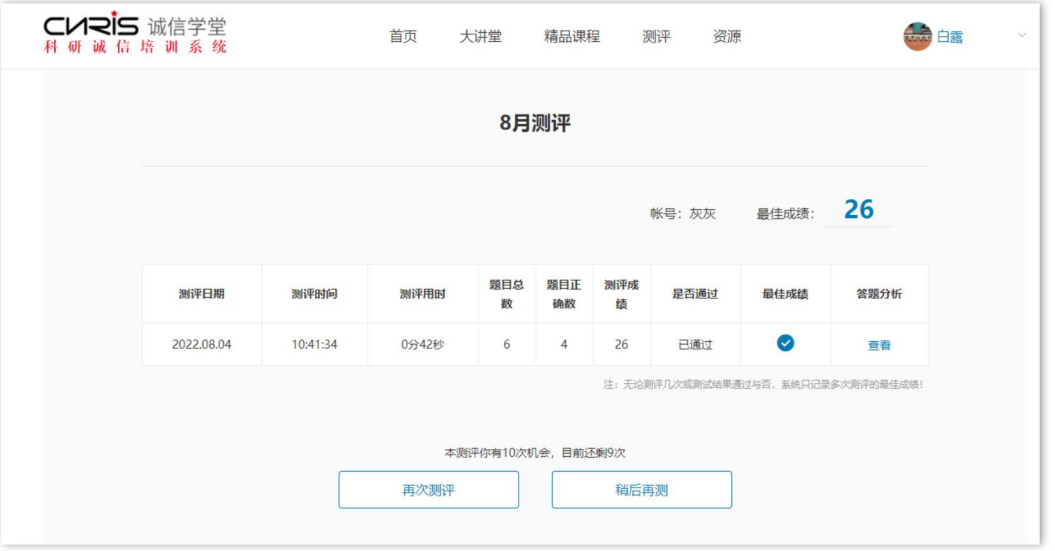

 查看答卷:点击答题分析下的【查看】按钮,可以查看试题的正确答案 和解析。

## **2.7** 资源

作为补充和拓展学习的资料,包括政策法规、行业规范和失信案例三种类型。 可通过导航或首页相应模块进入资源列表页。

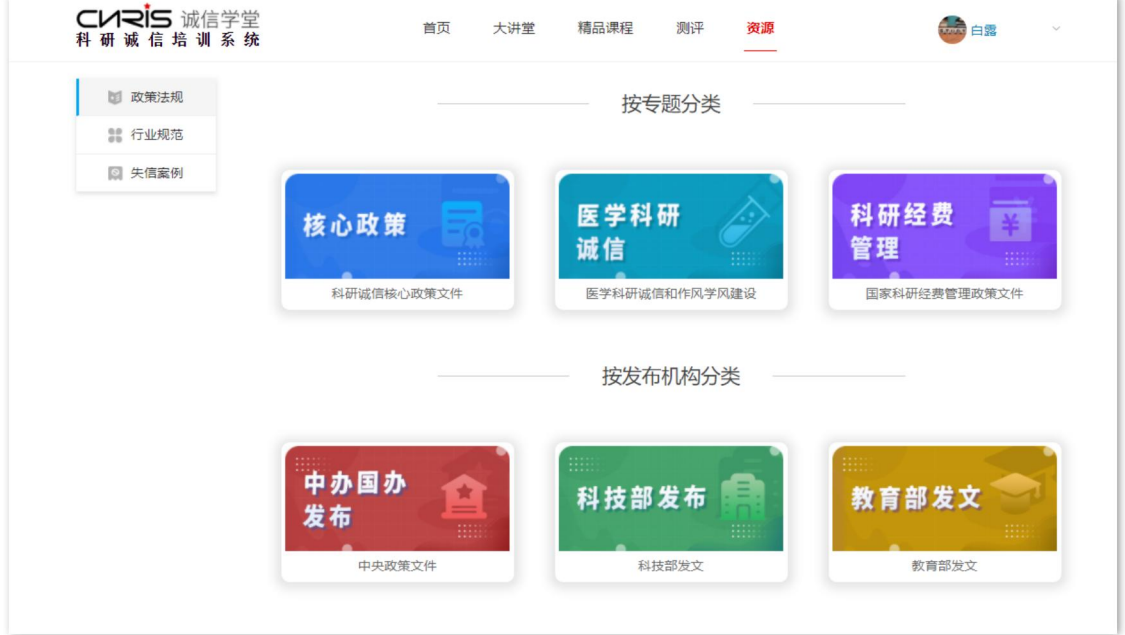

#### 2.6.1 政策法规

以政策包的形式展示与科研诚信、学风建设、科研项目管理相关的重要政策。 政策包分类如下:

- 按专题分类:从某个专题维度组织政策血细胞,目前包括科研诚信核心政 策文件、医学科研诚信和作风学风建设、国家科研经费管理政策文件
- 按发布机构分类:中央政策文件、科技部发布、教育部发文

#### 2.6.2 行业规范

展示重要协会如中国科学技术协会、中国科学院、中国工程院等发布的行业 行为准则与道德公约。

#### 2.6.3 失信案例

收集来自科学技术部、国家卫生健康委员会、国家自然科学基金委员会等众 多官方披露案例,进行切分、归类,作为科研诚信领域警示案例。

## **2.8** 个人资料与账户安全

#### 2.8.1 我的资料

我的资料:包括头像、用户名、姓名及部门科室。可通过页头-我的资料进入。

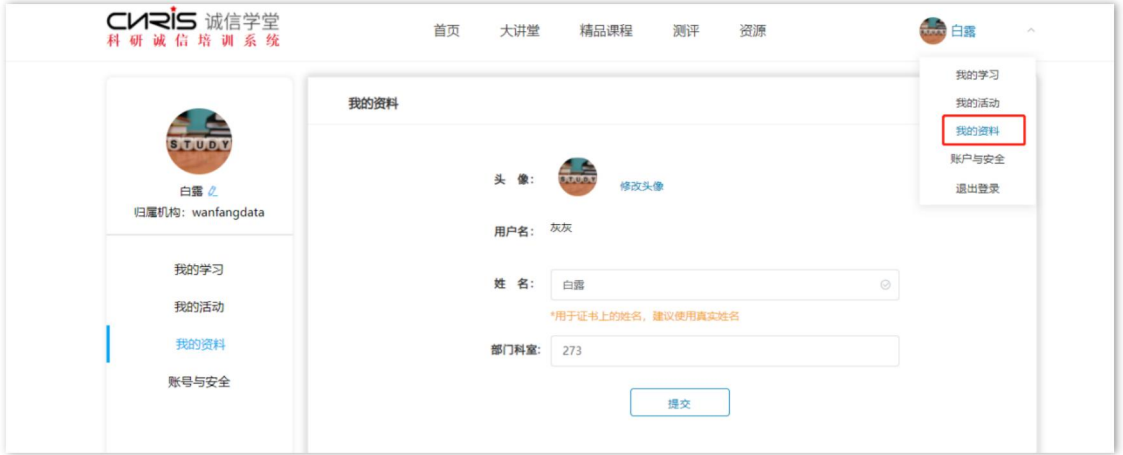

● 头像: 用户可自定义用户头像(150\*150 像素), 上传头像时图片大小 不超过 500kb,上传后,系统会提供头像图片的编辑框;

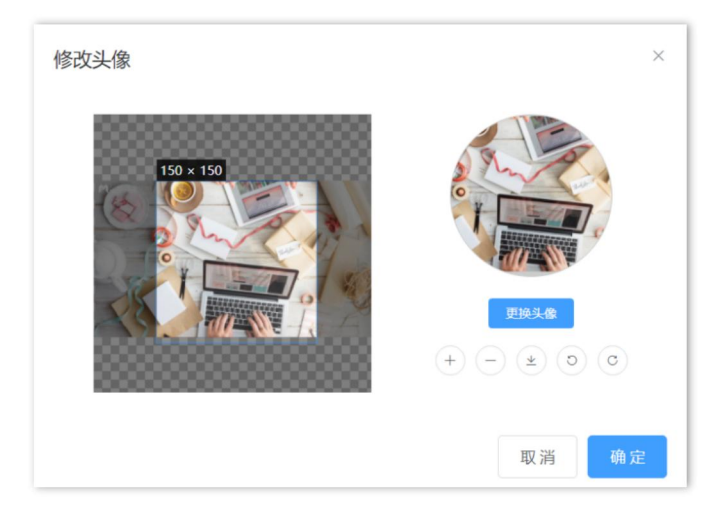

- 用户名:在注册时填写,不能修改;
- 姓名:输入您的姓名,将作为证书上姓名使用,建议使用真实姓名,长 度不超过 20 个字符;

● 部门科室: 输入您的部门科室信息, 长度不超过 20 个字符。

## 2.8.2 账户安全

账户安全:包括手机账号和归属机构。可通过页头-账户与安全进入。

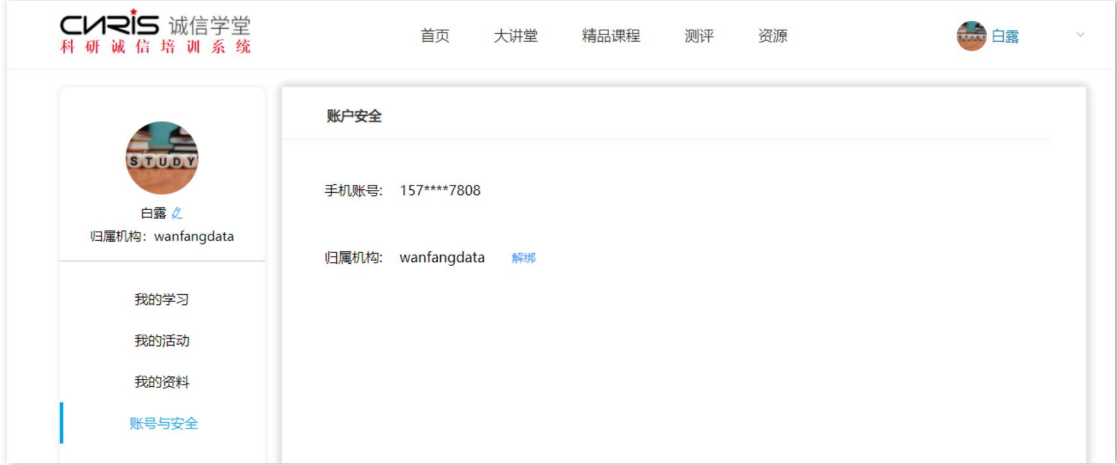

- 手机账号:为注册时填写的手机号码;
- 归属机构: 显示您绑定的机构名称。未绑定机构可以进行机构绑定, 已 绑定机构可以进行解绑操作。
- 解绑:点击【解绑】按钮,您将主动解除与所在机构的绑定关系。解除 绑定后,您的用户类型将从机构用户变为个人用户。大讲堂、精品课程、 测评和活动模块的访问将会受到限制。请谨慎解绑。
- 注意:管理员也能在后台解除您与机构的绑定,建议您在绑定机构时填 写真实的姓名和部门科室信息,管理员会根据姓名和部门科室信息初步 判断您是否为本机构的人员。解绑后,您也可以联系管理员获取口令, 再次进行机构绑定。

## **2.9** 联系我们

在学习过程中如遇问题,请仔细阅读产品使用说明书或者拨打客服电话: 4000-115-888。